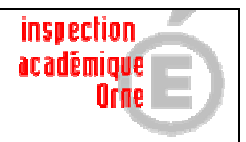

**Par défaut Didapages s'est installé dans « Program Files »**  Poste de travail  $\rightarrow$  C :  $\rightarrow$  Program Files  $\rightarrow$  Didapages

**1- Dès que vous créez un projet dans Didapages, cela crée un sous-dossier dans le dossier Didapages .** 

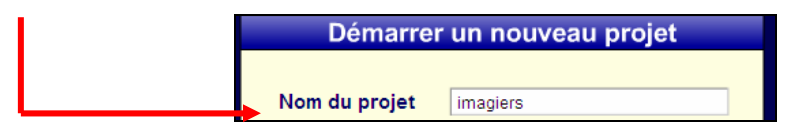

## **Maintenant je retrouve un dossier « imagiers » dans Didapages**

Poste de travail  $\rightarrow$  C :  $\rightarrow$  Program Files  $\rightarrow$  Didapages

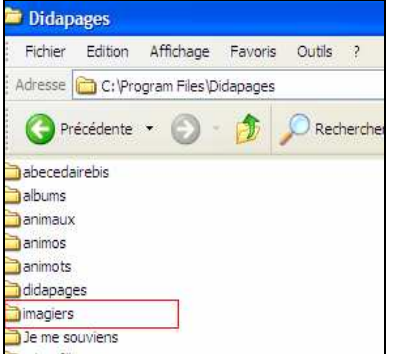

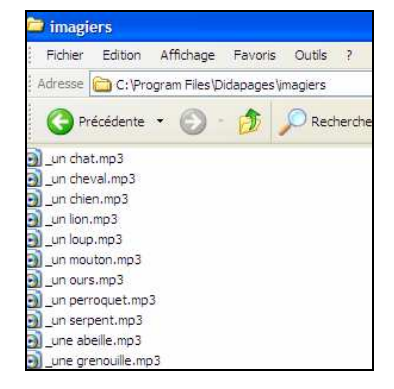

**C'est là que seront stockées toutes les images et sons qui seront nécessaires à votre projet (il est donc possible de les copier ici en une seule fois avant de commencer les pages).** 

**-Si vous voulez transporter le dossier du livre généré pour le retravailler sur un autre poste ⇒** c'est possible

Copier le dossier qui vient d'être généré et réimplantez – le sur un autre poste dans Poste de travail  $\rightarrow$  C :  $\rightarrow$  Program Files  $\rightarrow$  Didapages

A l'ouverture Didapages saura le reconnaître dans la fonction « Poursuivre un projet existant »

## **2- Générer le livre**

Quand le livre est terminé : il faut **générer le livre**  $\rightarrow$  Cette opération crée un fichier index qui permettra de lancer le livre.

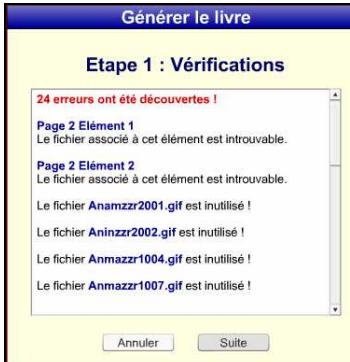

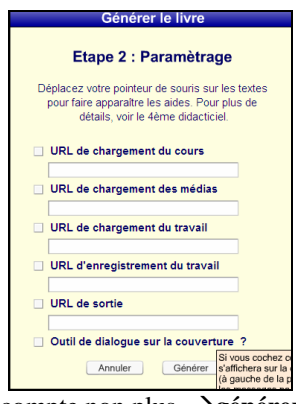

Didapages peut vous signaler que vous n'avez pas utilisé tous les fichiers entrés  $\rightarrow$ ne pas en tenir compte

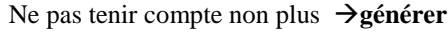

## **3- L'enregistrement du livre généré**

A ce moment là vous avez une fenêtre d'enregistrement qui vous propose d'enregistrer le livre généré, enregistrez – le là où vous avez l'habitude d'enregistrer vos documents

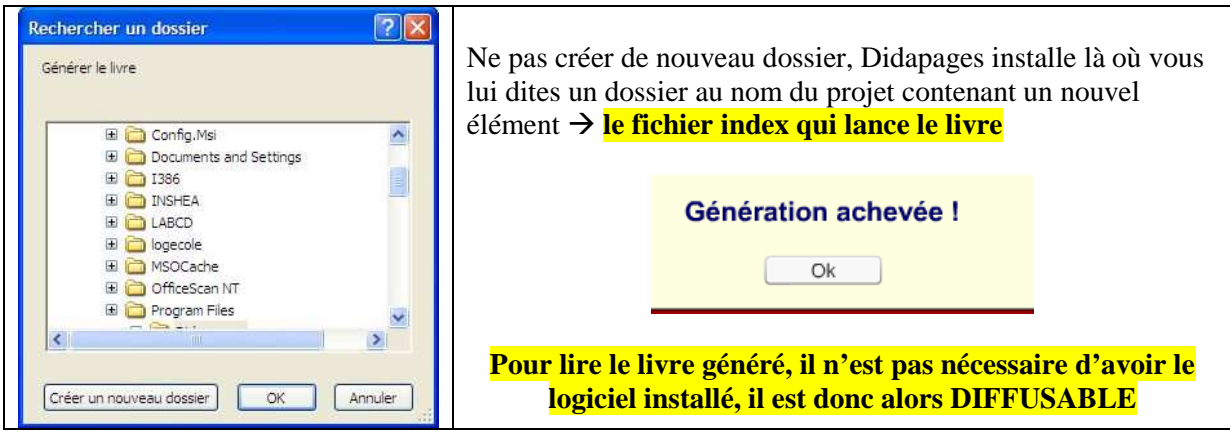

## **4-La lecture du livre**

- 1. Dans un navigateur en cliquant sur le fichier « Index »
- 2. Vous pouvez vous affranchir de la lecture dans un navigateur en téléchargeant ce fichier. http://www.fruitsdusavoir.org/fichiers/didapages/lecteur.zip
	- Ce fichier "lecteur.exe" doit être placé avec les autres fichiers du livre, dans le dossier crée avec la fonction "générer le livre" (le fichier data.xml doit être présent dans le même dossier). Pour lancer la lecture sans navigateur, il suffit de double cliquer sur "lecteur .exe

Rappel modalités de téléchargement

http://www.fruitsdusavoir.org/

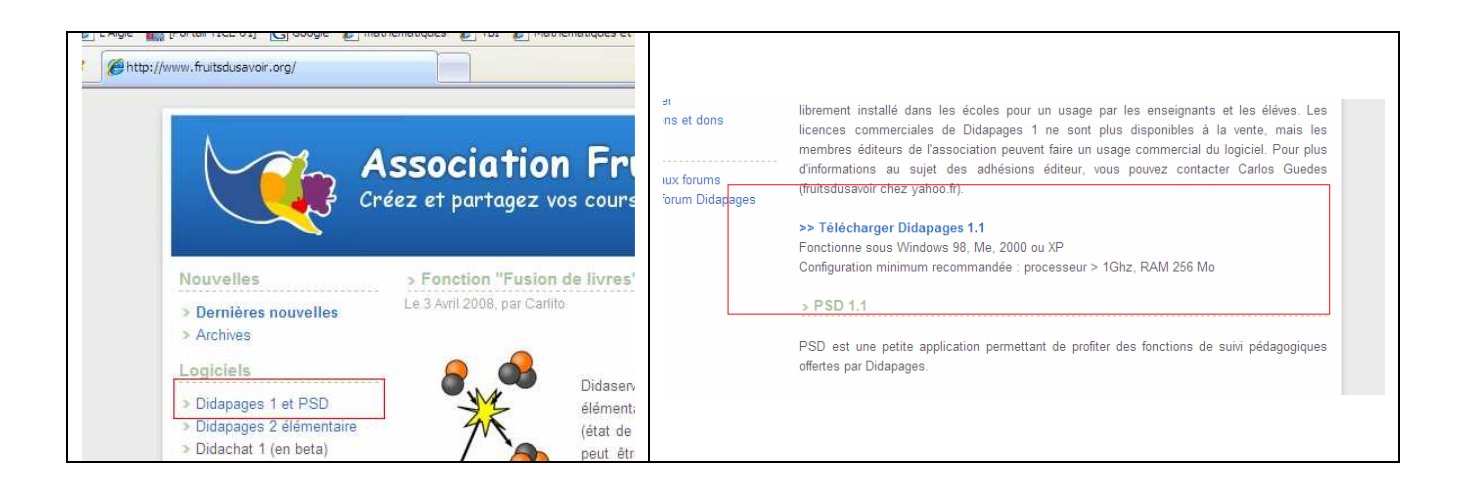